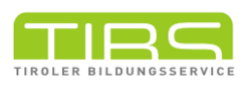

Bei jedem Bild, das man verwendet, ist auf die entsprechende Lizenz zu achten. Diese Lizenz ist bei Gebrauch auch anzugeben.

Rechtssicherheit findet man bei den hier empfohlenen Datenbanken.

# 1 TiBS Bilderdatenbank

In der TIBS Bilderdatenbank gibt es derzeit 37 297 Bilder von 431 Uploadern. Jeder ist eingeladen, seine Fotos und Grafiken zur Verfügung zu stellen.

Alle Fotos stehen unter der Lizenz CC BY-NC-SA 3.0 AT. Das bedeutet, dass das Material unter Angabe des Urhebers (BY) für nicht kommerzielle Zwecke (NC) verwendet und bearbeitet werden darf. Das Bild kann unter gleichen Bedingungen weitergegeben werden.

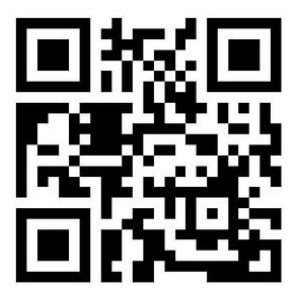

# 2 Wikimedia Commons

Die Wikimedia Commons sind eine (Medien-)Datenbank,die von ca. 75000 ehrenamtlichen Helfern erstellt wird. Einige (wenige) Fotos dürfen nicht frei verwendet werden. Die Hinweise unter dem Bild sind jedenfalls zu beachten. In der Regel stehen die Werke unter der Lizenz CC-BY-SA. Das veränderte Werk muss jedoch unter gleichen Bedingungen ("Share alike") weitergegeben werden.

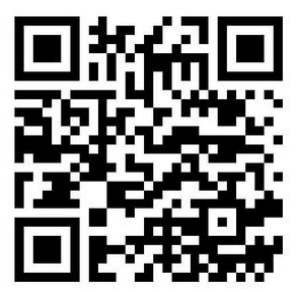

# 3 OpenClipArt

Seit 2004 gibt es OpenClipArt als digitale Bibliothek für gemeinfrei lizenzierte Cliparts, Grafiken und Icons. Auf jegliches Urheberrecht wird somit verzichtet. Das Werk darf verändert, kopiert und auch für kommerzielle Zwecke ohne weitere Erlaubnis verwendet werden.

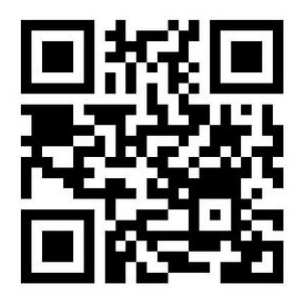

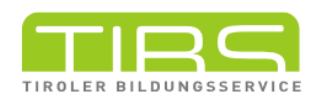

# 1 CC Search

Die Suchmaschine CC Search liegt zur Zeit nur englisch vor. Trotzdem ist es möglich auch deutsche Begriffe zu suchen. Die Suchergebnisse können nach der entsprechenden Lizenz gefiltert werden.

Außerdem kann man mit den gängigen Suchoperatoren AND bzw. + und OR, die Suche vereinfachen.

Beispiel:

Mit Hund AND braun erhält man nur Bildern von braunen Hunden, mit der Eingabe von Hund OR Katze finden sich Bilder mit Hunden und Katzen.

# 2 Google Bildersuche

Google ist Marktführer unter den Suchmaschinen. Bis zu drei Milliarden Suchanfragen werden täglich verarbeitet. Es ist möglich, ausschließlich nach CC-lizenzierten Bildern zu suchen.

Dazu gibt man den Suchbegriff in die Suchleiste ein und klickt auf Bilder. Anschließend klickt man rechts auf Suchfilter. Darunter poppt nun eine neue Zeile auf. Nach einem Klick auf "Nutzungsrechte" erscheint ein weiteres kleines Fenster. Man wählt hier Creative-Commons-Lizenzen.

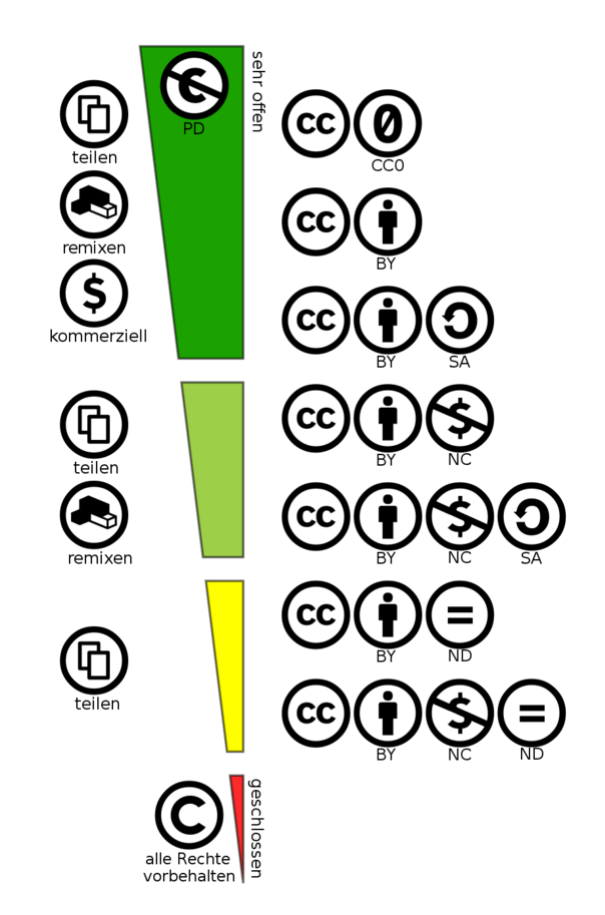

Lizenzmodule